# *An Introduction to Google Blocks Programming for FTC*

### *Rover Ruckus Kickoff 2019-2020* EAGLE ROBOTICS TEAM 7373 CARBON FIBER

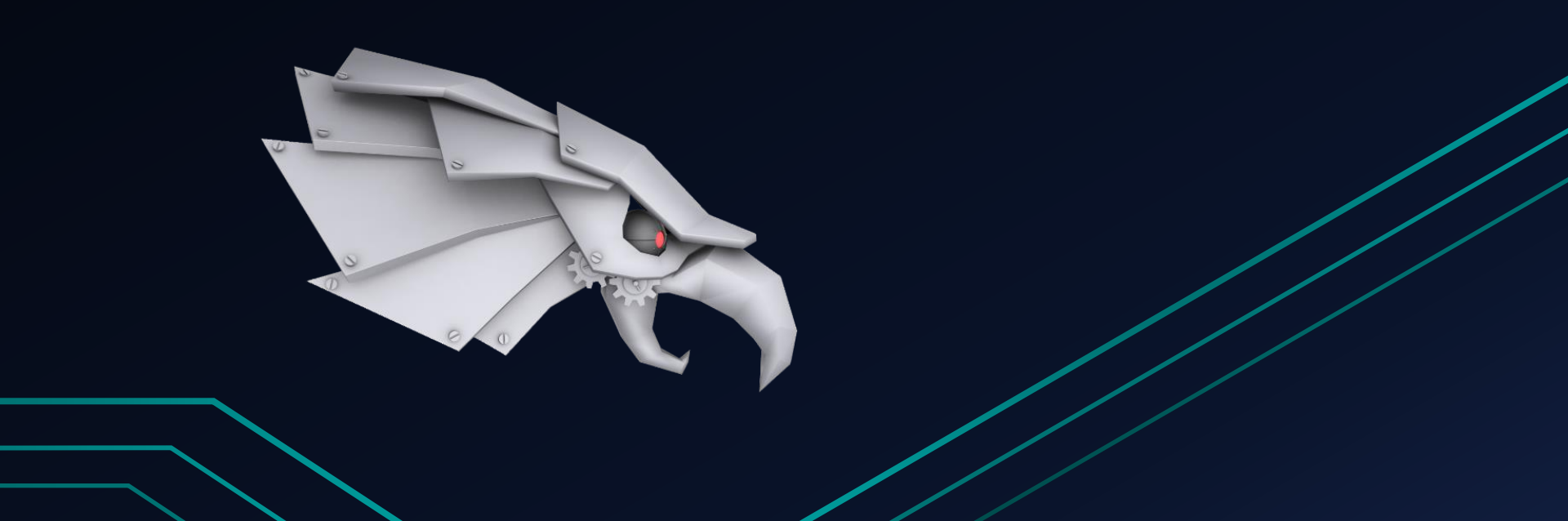

# Introduction

What will you learn?

### You will not be a Google Blocks expert

- This is merely an overview of the basics and how to get started
- Cover the benefits of Blocks, how it works (live demo), settings to configure, and our tips and tricks
- Answer questions and clarify

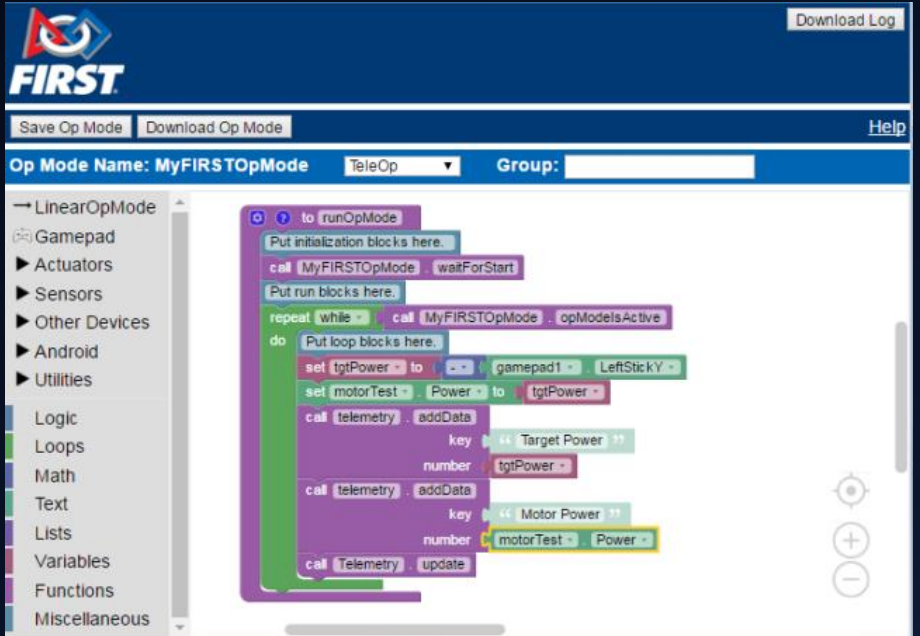

# FTC Blocks Programming

What is it?

- A version of the Blockly language (made by Google) adapted for use in *FIRST®* Tech Challenge
	- added as a programming option in the 2017-18 season
- Compatible with both REV and Modern Robotics hardware
- Integrated into the FTC Robot Controller/Driver Station App

# FTC Blocks Programming

How does it work?

- Teams can create, modify, & store custom programs through a computer and Android devices
	- Code is made in the Blocks website and linked with the phone
- Programs made through connecting a series of block statements to accomplish a task

# FTC Blocks Programming

What are the benefits?

- Setup is minimal and easy (we will cover this)
- Op modes exist on the Blocks website
- Much easier learning curve compared to Java alternatives
- No extra software needed

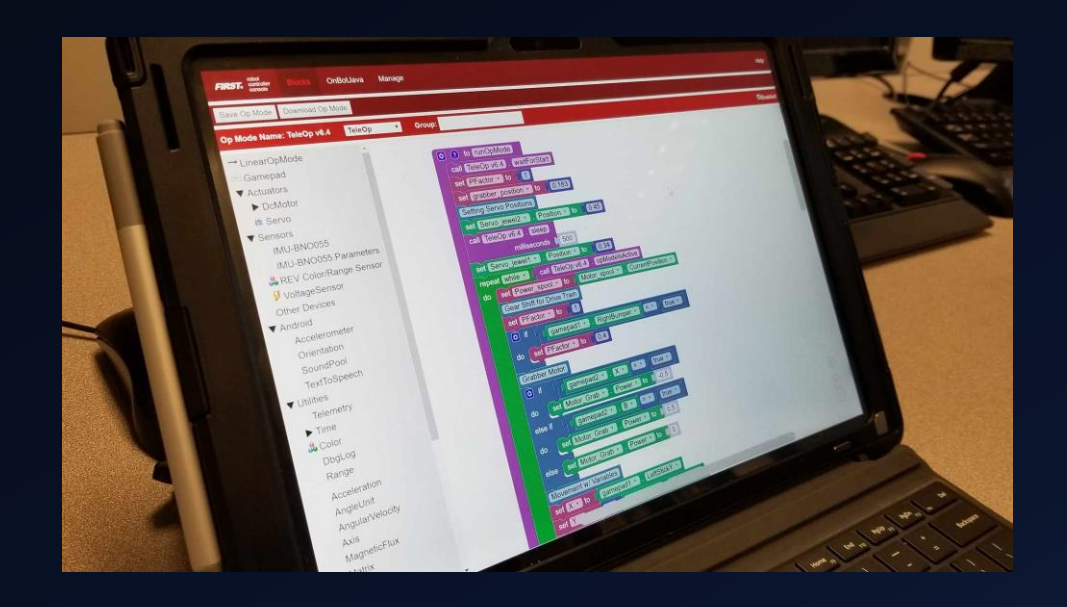

How do I connect the robot controller to my computer?

• Blocks relies on a Wi-Fi connection made between the phone and the computer being used for programming

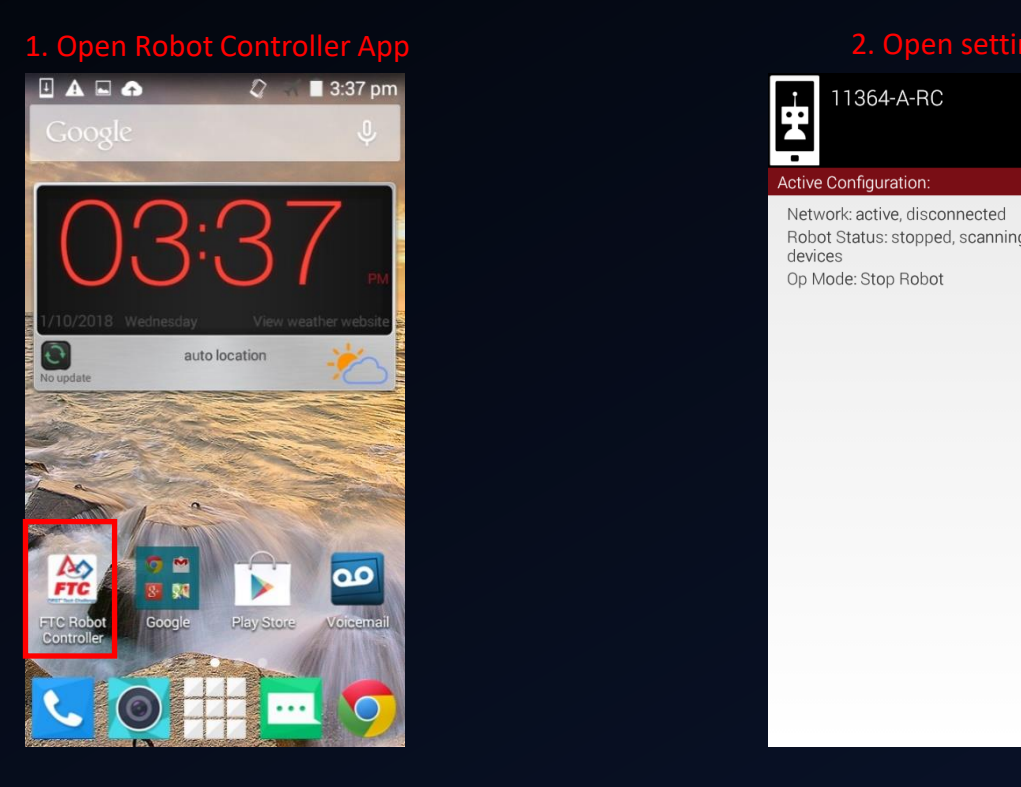

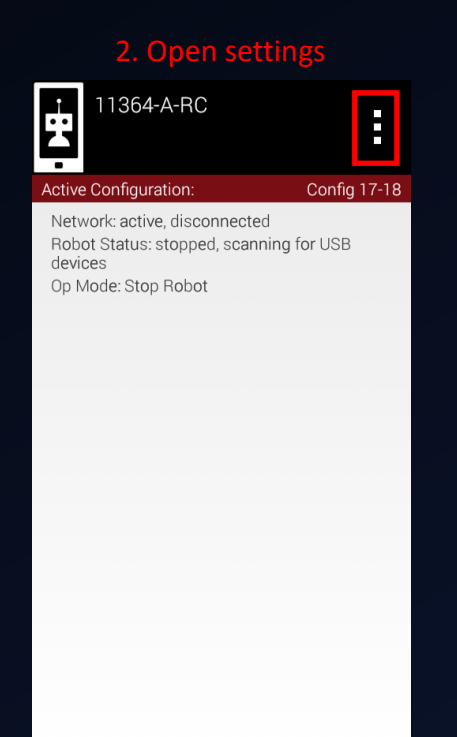

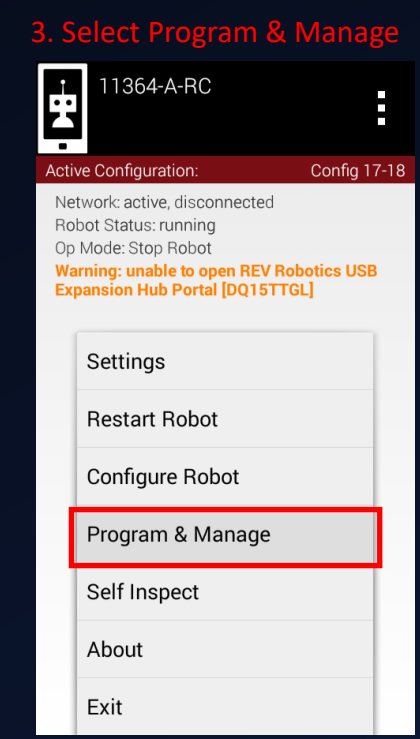

### How do I connect the robot controller to my computer?

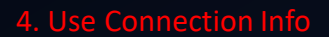

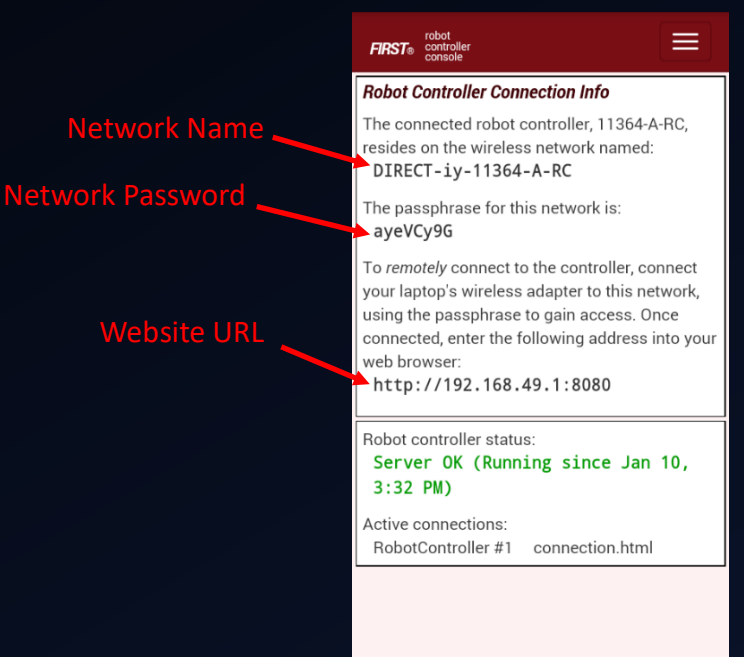

How do I connect the robot controller to my computer?

- Change over to your programming computer to continue
	- Keep the robot controller app open during this process

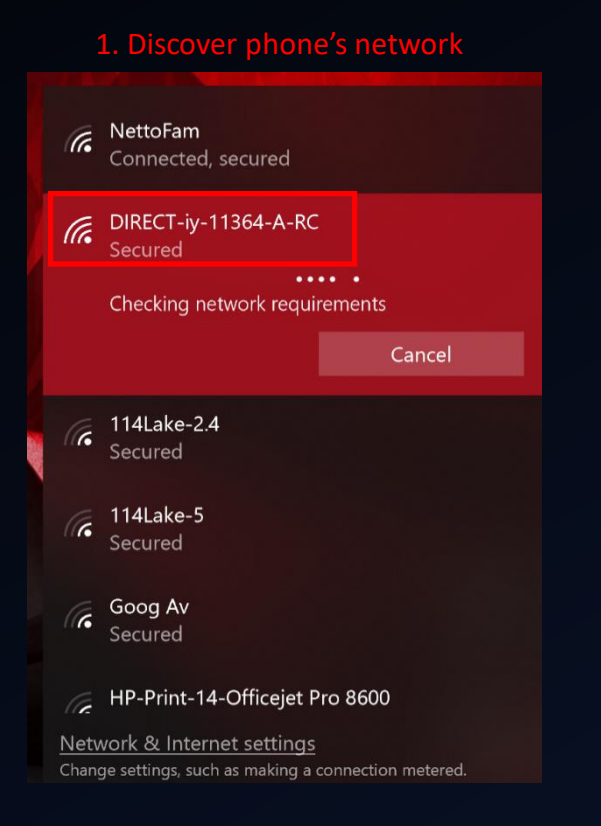

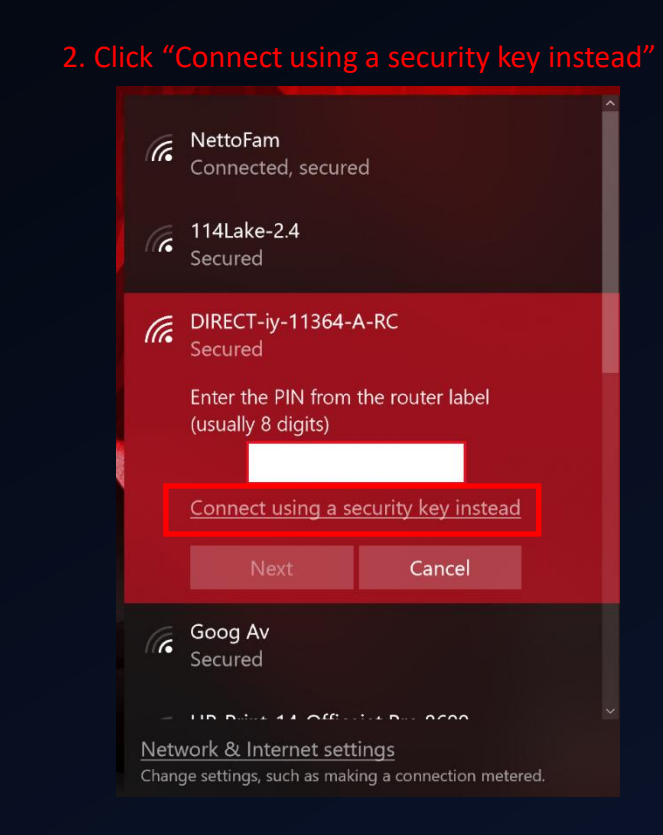

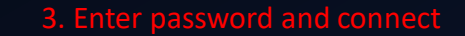

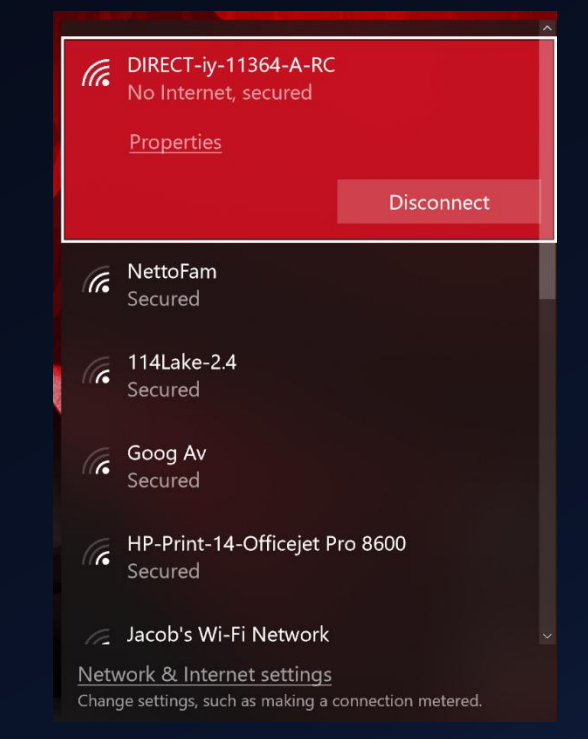

How do I connect the robot controller to my computer?

• Navigate to your preferred browser (Chrome, Edge, Firefox)

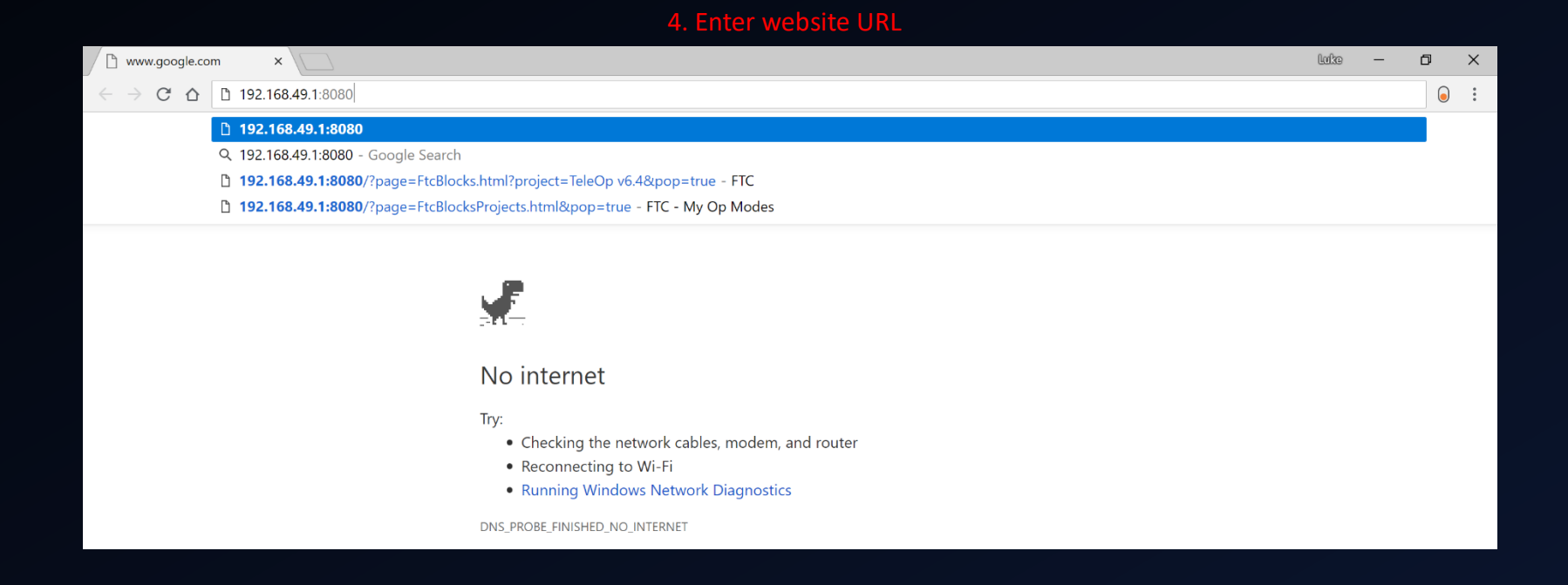

How do I connect the robot controller to my computer?

• You are now connected to the phone and ready to program!

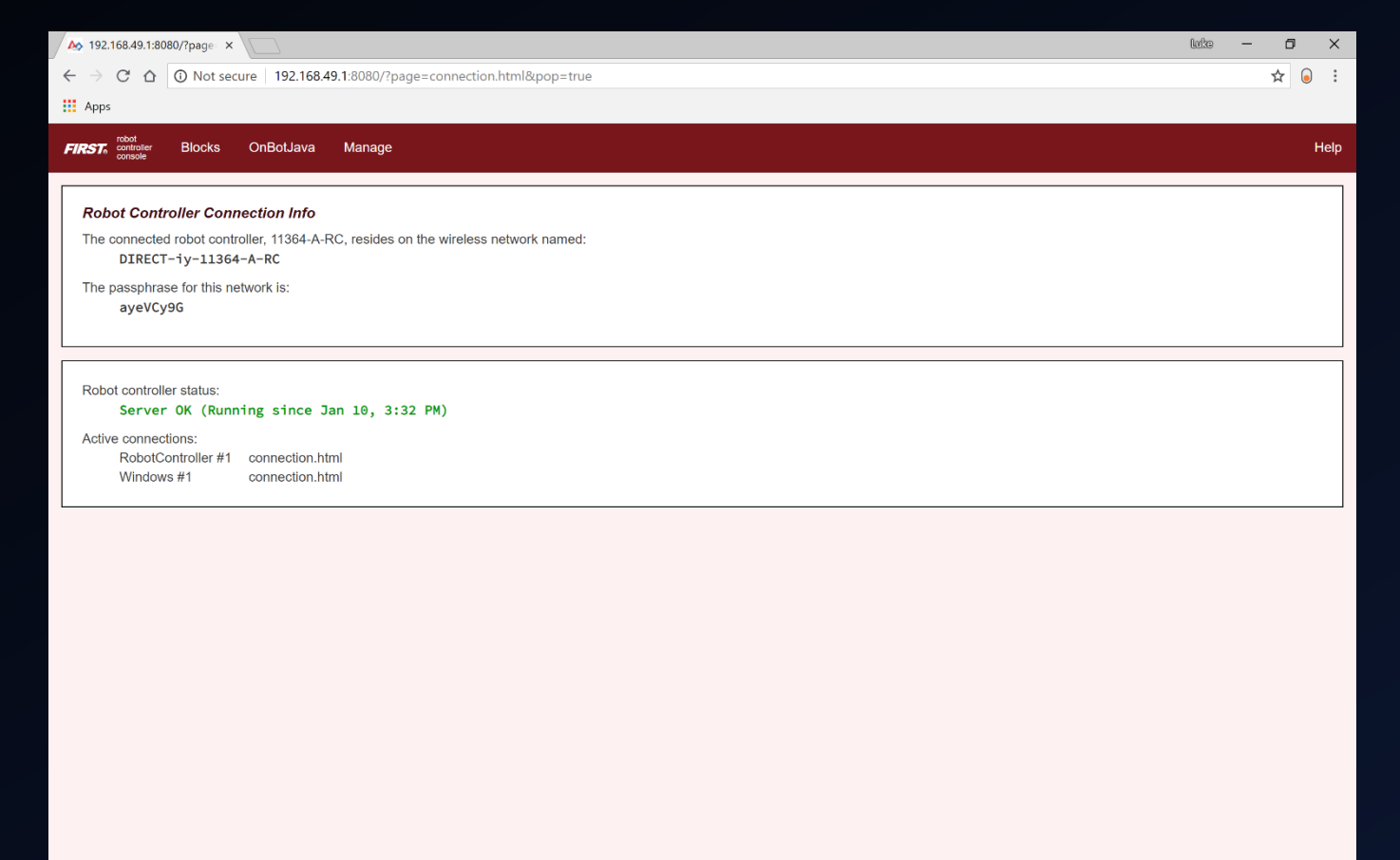

## **Configuring**

How do I configure the phones?

- Hardware (motors, servos, sensors) need to be recognized and named to be used by Blocks
	- Can then add hardware commands to Blocks code after this is done properly

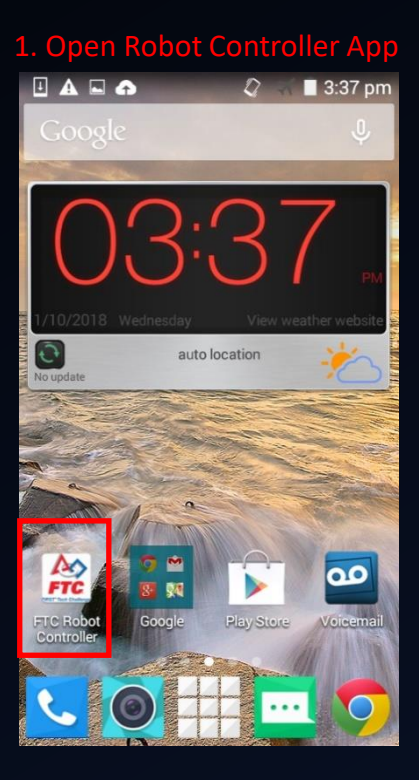

### 1. Open Robot Controller App 2. Open settings 3. Select Configure Robot Configure Robot Configure Robot 2. Open settings 1364-A-RC  $\frac{1}{2}$ E **Active Configuration:** Config 17-18 Network: active, disconnected Robot Status: stopped, scanning for USB devices Op Mode: Stop Robot

### 11364-A-RC E. **Active Configuration: Config 17-18** Network: active, connected Robot Status: running Op Mode: Stop Robot **Warning: unable to open REV Robotics USB Expansion Hub Portal [DQ15TTGL]** Settings **Restart Robot Configure Robot** Program & Manage Self Inspect About Exit

### Configuring How do I configure the phones?

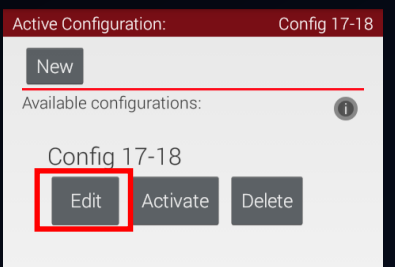

### 4. Select Edit 6. Select Scan/Choose Hub Portal 6. Select Expansion Hub

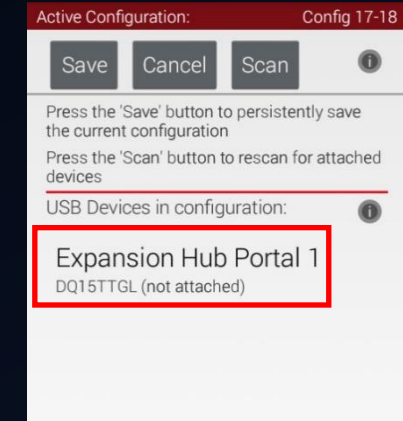

### Active Configuration: Config 17-18 Cancel Done **Expansion Hub Portal 1** DQ15TTGL (not attached) REV E #4 REV E #3

 $\bullet$ 

# **Configure**

How do I configure the phones?

• Now you are able to define your hardware, based on its type, name, and port

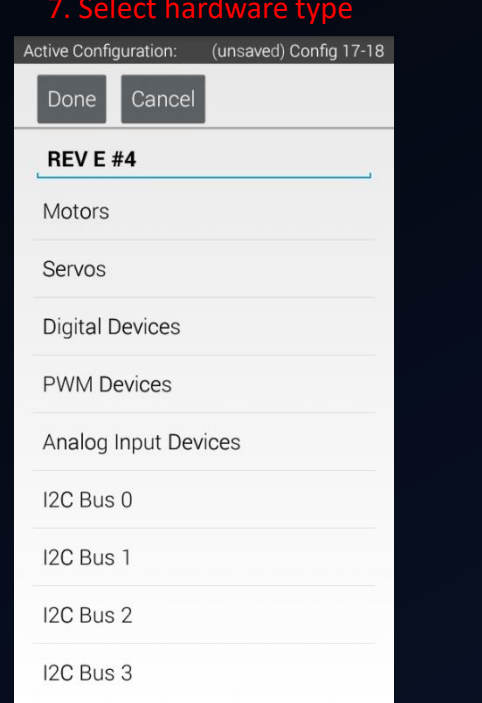

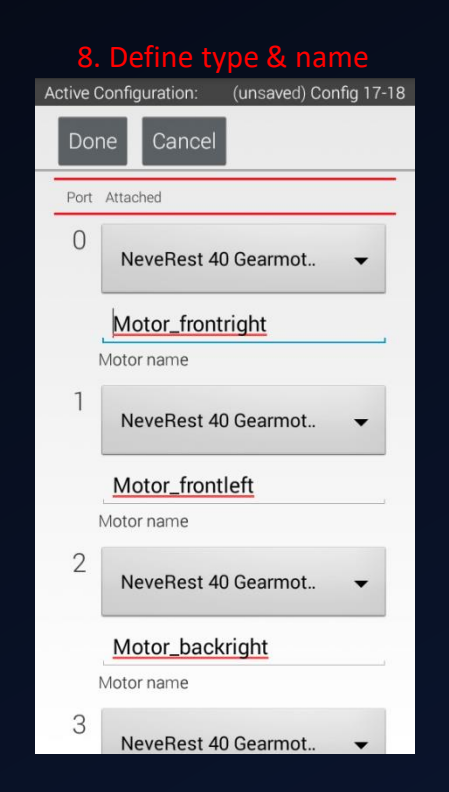

What does Blocks actually look like?

• We will now move on to a live demonstration of the Blocks interface

What does Blocks actually look like?

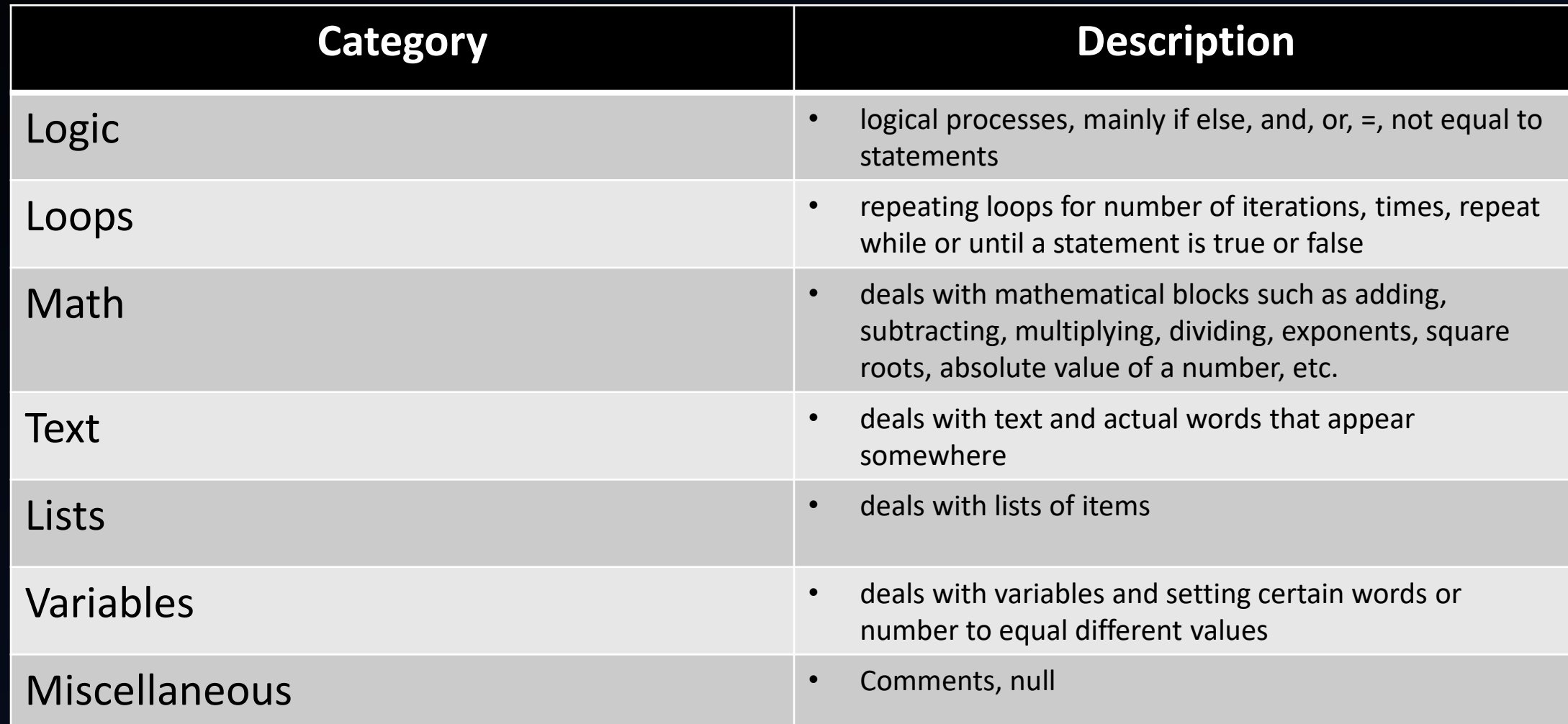

What does Blocks actually look like?

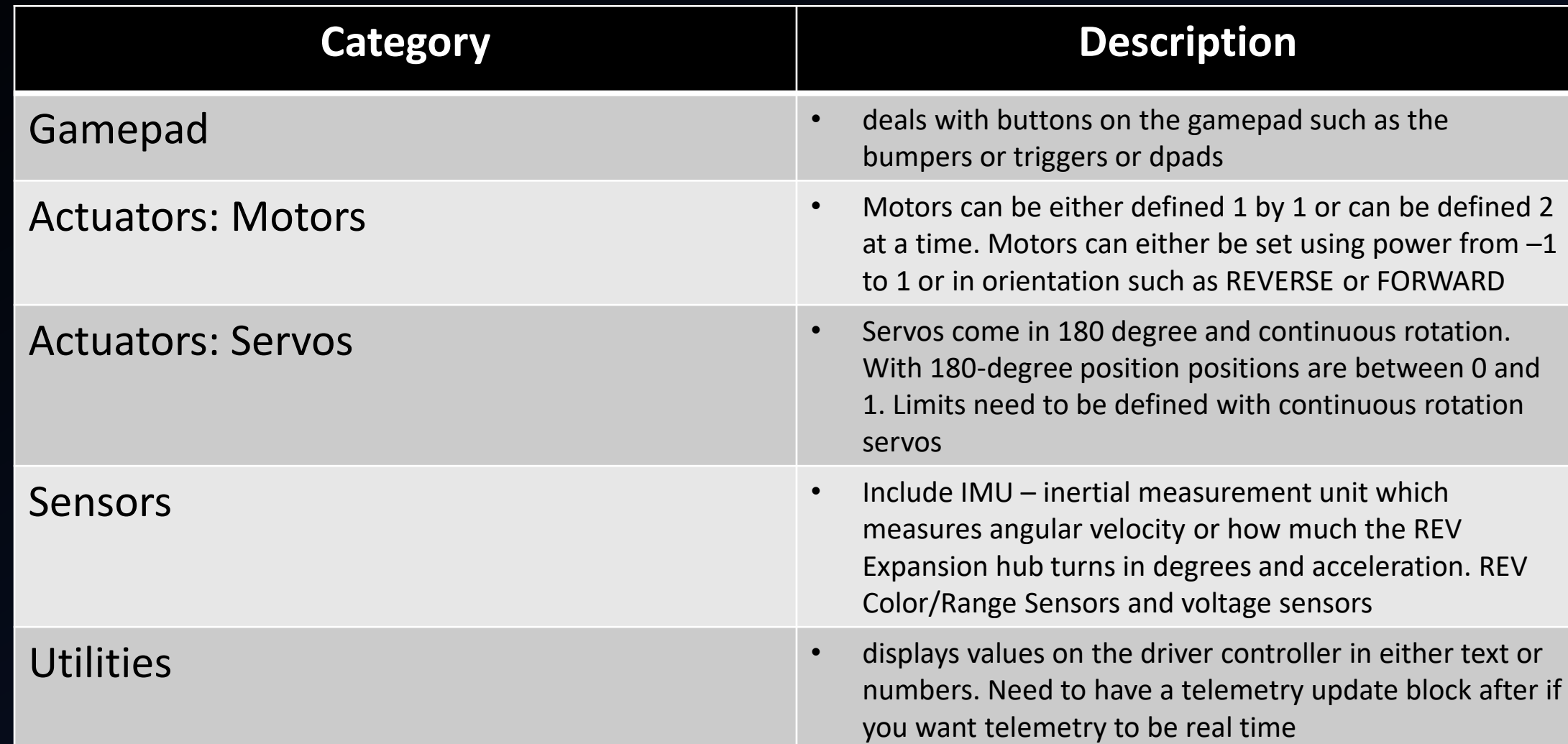

### Google Blocks Programming Samples

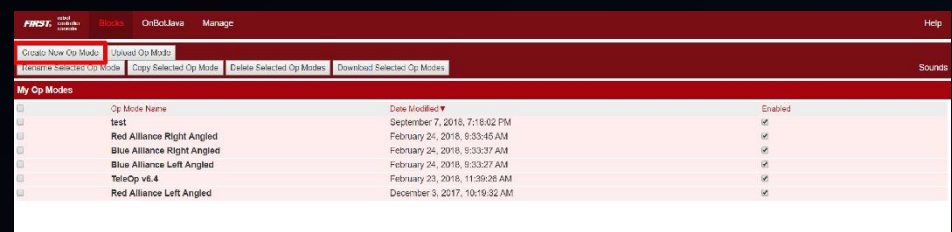

### Press Create New Op Mode Name Op Mode, Select Sample Type, and Press Ok

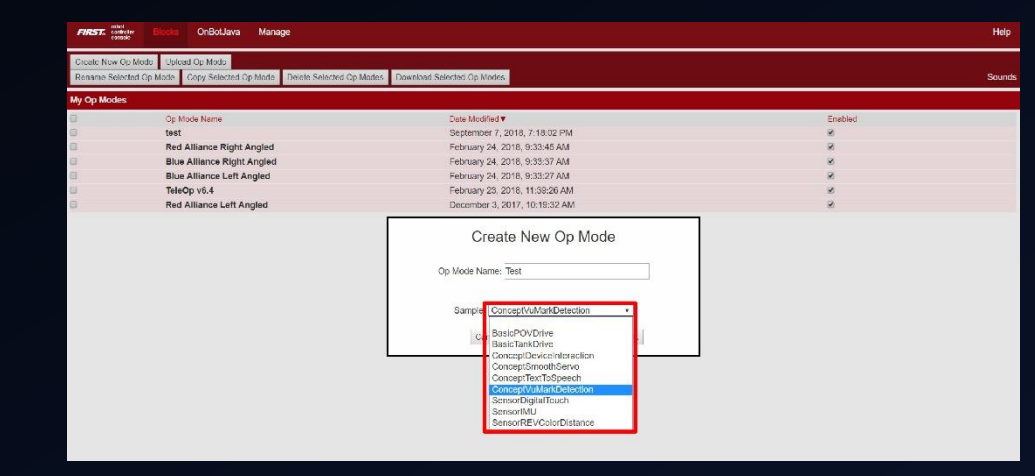

### Vuforia Program Sample

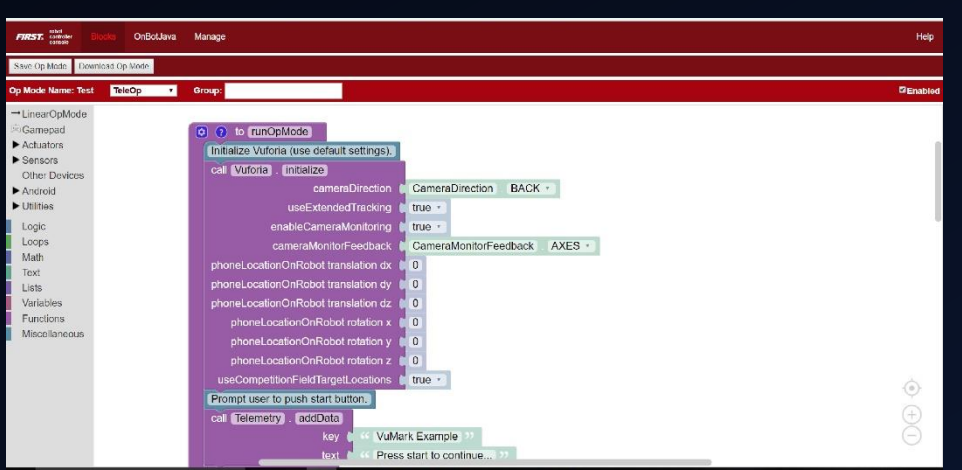

# Our Experiences

What have we learned?

- Had two programmers: one for Autonomous and one for TeleOp
- Make sure to backup programs on a computer or hard drive before every competition
	- Manage versions (0.1 for minor changes, 1.0 for major changes)
- Experiment with variables
	- Define variables at the beginning of code
- Comment each section/function

# Contact Information

Contact & Resources

- Ben Mueller: [benjaminmuellerusa@yahoo.com](mailto:benjaminmuellerusa@yahoo.com)
- Luke Spinetto: [lukespin21@gmail.com](mailto:lukespin21@gmail.com)
- Brad Smith (Coach): [bsmith@mtparanschool.com](mailto:bsmith@mtparanschool.com)
- Website: [https://www.eaglerobotics.net](https://www.eaglerobotics.net/)
	- Blocks Resources: Scan the QR code on pamphlet